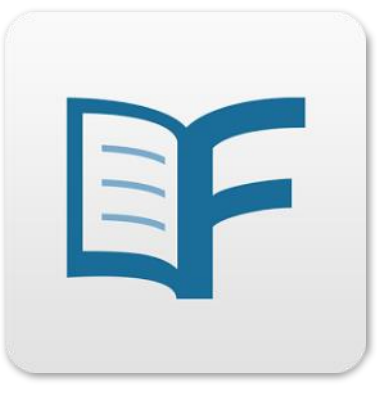

# Flipster

#### eMagazines

### INSTALL

Find the free Flipster app in your preferred app store.

# LOGIN

Open the Flipster app. Tap "Get Started." Search for Salt Lake County Library. Select Salt Lake County Library by selecting "Log In" at the right. Enter your library card number in the box and click "Sign In."

## BROWSE & SEARCH

Use the menu bar at the bottom of the screen to navigate the app. To browse for Flipster eMagazines, tap on "Explore."

The menu icon  $\equiv$  in the upper-left will let you change the sort order of all magazines or select a particular category to display. Search for magazine titles by using the magnifying glass icon  $\circ$  in the upper right.

## READ & BORROW

To see available back issues of a title, click on the information icon  $\overline{O}$  or the cover. Download an issue by tapping the download icon  $\pm$  in the lower-right of the cover image. All issues you have downloaded are displayed in the "My Shelf" screen. Magazines downloaded in the app will be available to read without an internet connection. The borrowing periods vary by title. To remove a title from the app, simply click on the trash can icon  $\blacksquare$  and confirm that it can be deleted.

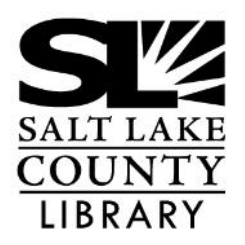

#### **thecountylibrary.org/DigitalLibrary**

**All apps for the Library and eMaterials:**

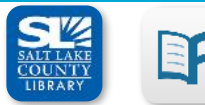

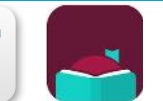

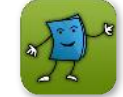

**Salt Lake Flipster Libby, by Tumblebooks** 

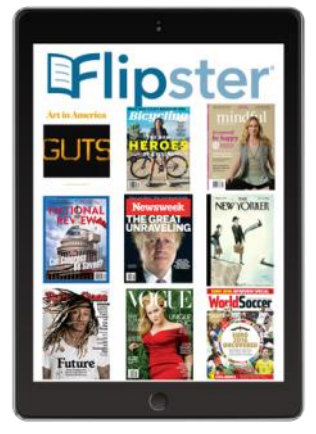

# Flipster eMagazines

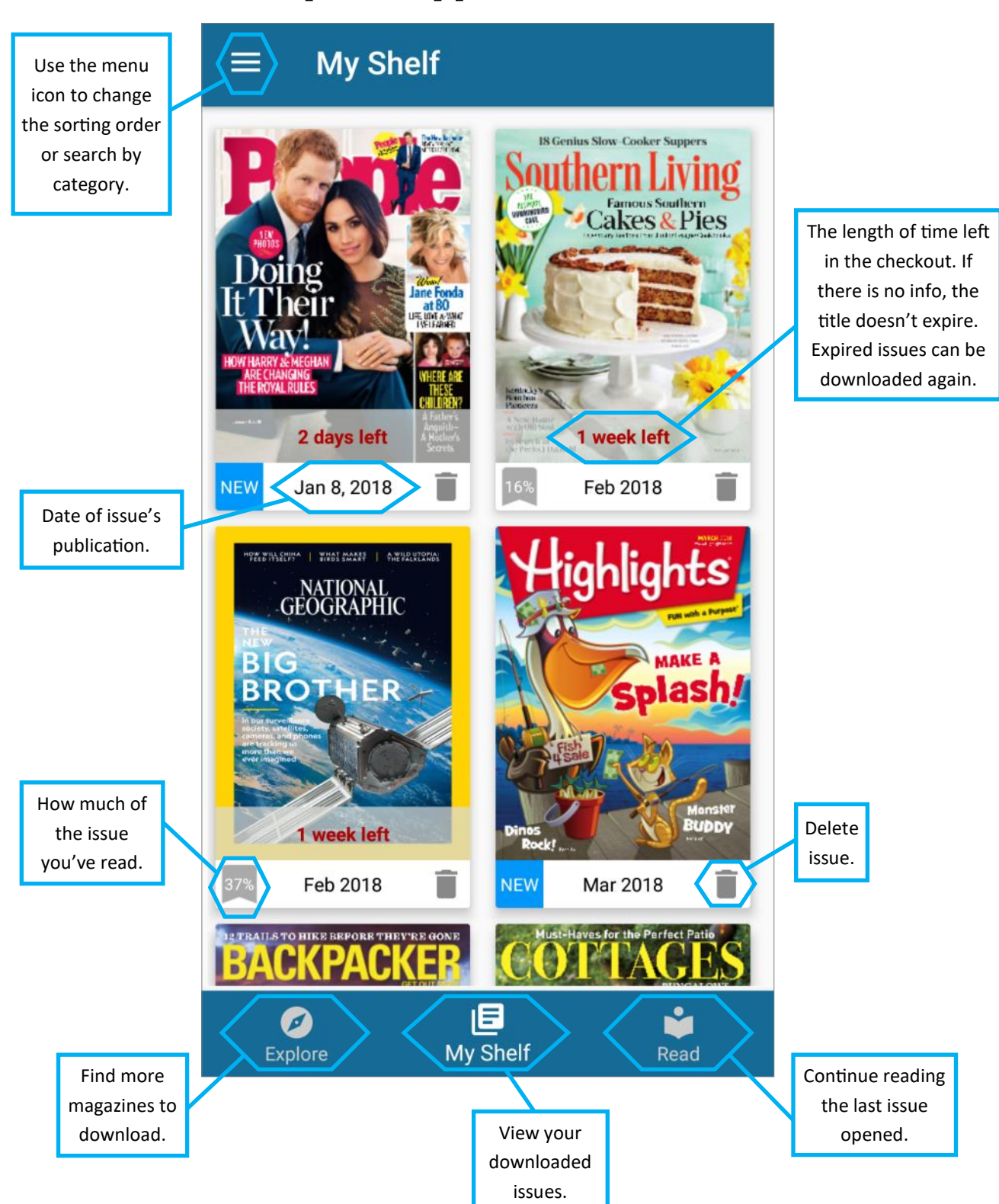

Flipster App Visual Guide

There may be slight variations depending on which type of device (Android vs Apple) you are using, however the icons will be the same.